## **Konfigurering av e-postkonto i Mozilla Thunderbird**

- Fyll i ditt för- och efternamn.
- Skriv in e-postadressen som vi tilldelat dig.
- Skriv in det tilldelade lösenordet (avmarkera rutan om lösenordet INTE ska sparas på datorn).
- Tryck Fortsätt.

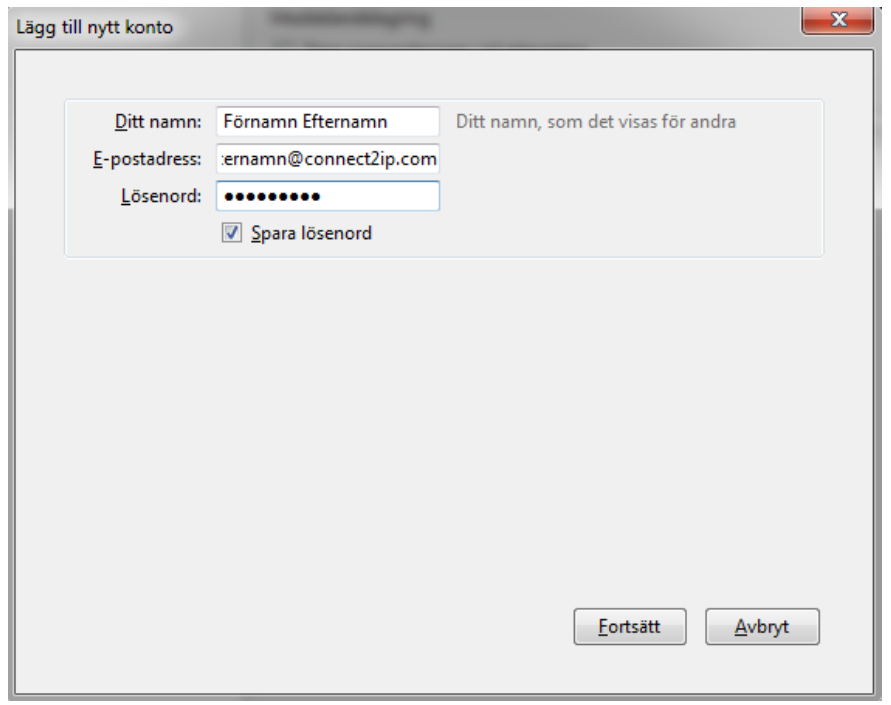

I följande ruta tryck Manuell inställning.

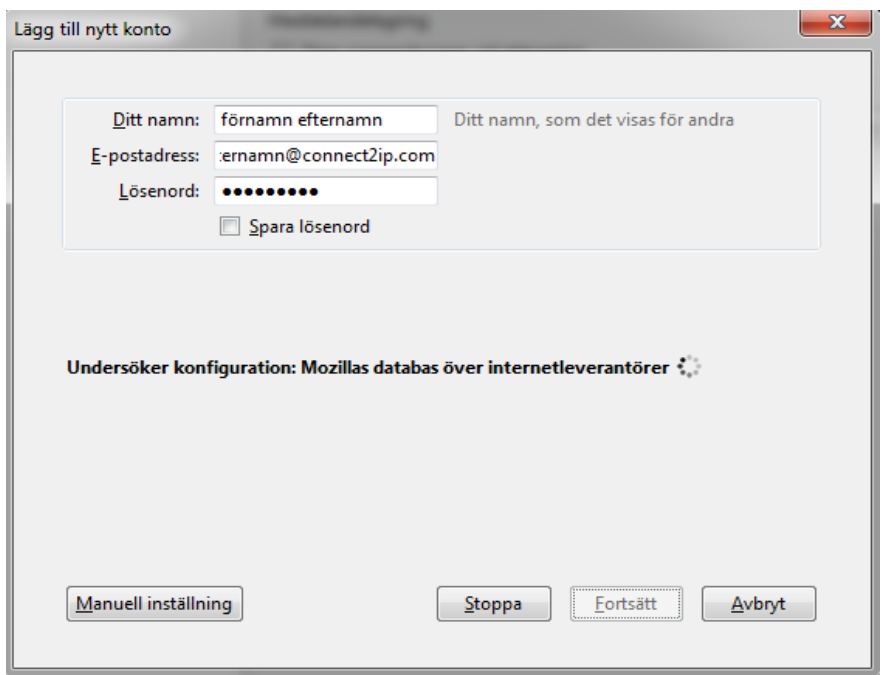

Ändra sedan följande:

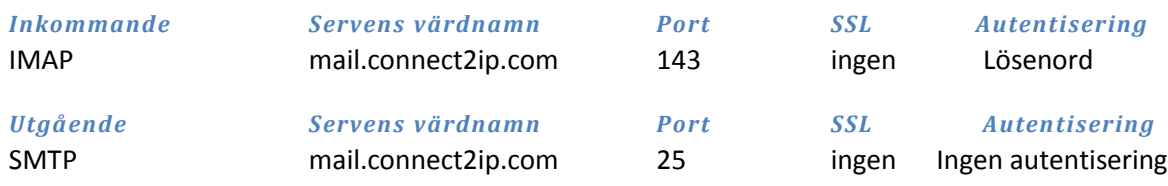

*Användarnamn:*

Skriv in din e-post adressen som vi tilldelat dig.

Tryck sedan "Skapa konto".

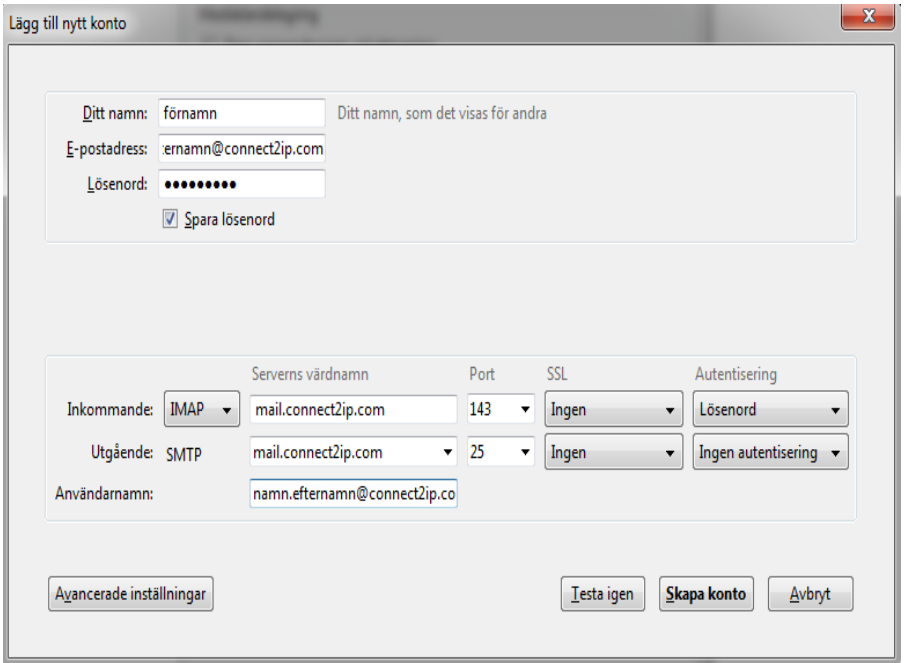

När du tryckt skapa konto kommer det upp en Varningsruta bocka i "Jag förstår riskerna" och tryck därefter på skapa konto.

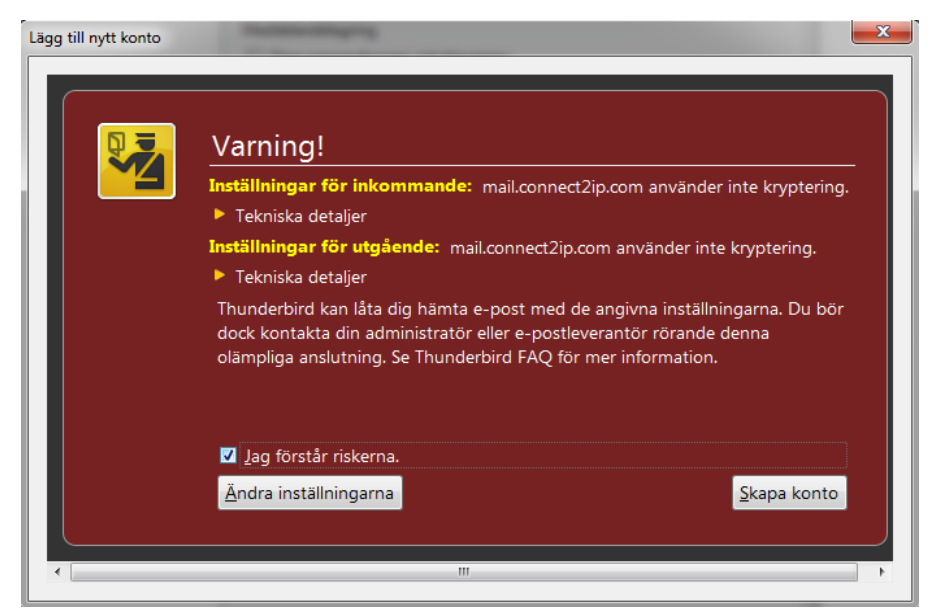

Du har nu konfigurerat färdigt ditt e-post konto i Mozilla Thunderbird.